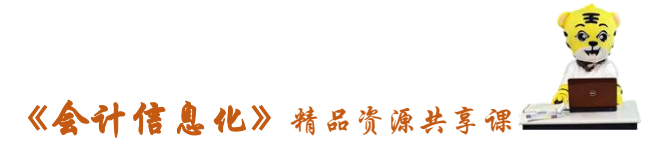

## 实训指导书- 3.3 固定资产日常业务

## 【实训目的】

- 1. 掌握固定资产增加、减少、评估、
- 2.掌握业务发生后立即制单及批量制单的操作

## 【实训内容】

- 任务 1:增加资产
- 任务 2:资产变动
- 任务 3:评估资产
- 任务 4:计提折旧
- 任务 5:减少资产
- 任务 6:盘点资产
- 任务 7:复核固定资产系统凭证并记账

## 【实训资料】

日照瑞泽服饰有限责任公司固定资产日常业务资料如下:

#### 任务 1:增加资产

1 月 4 日财务部购买扫描仪一台,取得增值税专用发票,不含税价格为 2000 元,税率17%,增值税 340 元。预计净残值率为 5%,预计使用年限 5 年,通过转 账支票支付价款,票号为 ZP0001。(现金流量:13-购建固定资产、无形资产和 其他长期资产所支付的现金)。请以 002 张珍身份进行相关业务处理。

## 任务 2:资产变动

1 月 31 日,采购部以转账支票(ZP0005)支付顺达小货车(编号 00002)添 置新配件款 10000 元,请以 002 张珍身份根据资料要求进行资产变动处理。(流 量:13-购建固定资产、无形资产和其他长期资产所支付的现金)。

#### 任务 3:评估资产

日照泽瑞服饰有限公司财务部张珍 2016 年 1 月 31 日,对生产线进行资产评 估,评估结果为原值 170000,累计折旧 30000 元。

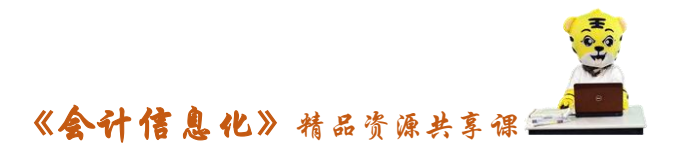

#### 任务 4:计提折旧

2016 年 1 月 31 日,计提日照泽瑞服饰有限公司本月的折旧费用。

#### 任务 5:减少资产

日照泽瑞服饰有限公司 2016 年 1 月 31 日,销售部毁损编号为 00005 的联想 微机一台,请 002 张珍对此业务进行处理。

#### 任务 6:盘点资产

日照泽瑞服饰有限公司 2016 年 1 月 31 日对财务部资产进行盘点,盘点结果 为有一台编号为 022102001 的复印机和一台编号为 021102002 的扫描仪,请 002 张珍进行盘点业务,要求取消"业务发生后立即制单"按钮,使用"批量制单" 功能生成凭证。

## 任务 7: 复核固定资产系统凭证并记账

以账套主管的身份对固定资产系统生成的凭证进行审核并记账。

#### 【实训准备】

引入 U 盘中"实训账套\子项目 3.2 薪资日常业务"下的账套数据

#### 【实训要求】

根据任务要求,完成以上任务操作。

#### 【操作步骤】

#### 任务 1、增加资产

(1)以 002 张珍身份登录企业应用平台,登录日期"2016-01-04"。

(2)在"业务工作"选项卡中,执行 "财务会计"-"固定资产"-"卡片" -"资产增加"命令,进入"固定资产类别档案"窗口。

(3)选择资产类别:"021 电子设备-经营用设备",单击"确认"按钮,进 入"固定资产卡片"窗口。

(4)根据任务信息,输入固定资产名称"扫描仪";双击使用部门选择"财 务部",双击增加方式选择"直接购入",双击使用状况选择"在用";输入原值 "2000",增值税"340",可使用年限"60 个月",开始使用日期"2016-01-04"

(5)单击"保存"按钮,系统提示"数据保存成功",进入"填制凭证"窗口。

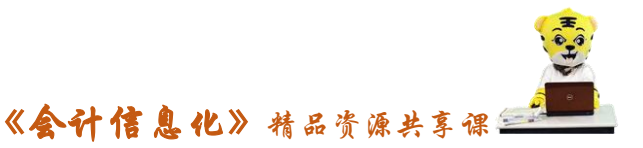

选择凭证类型"付款凭证",选中"银行存款",将鼠标移动至辅助核算项"票号 日期",待鼠标变成蓝色笔,双击,弹出"辅助项",根据任务要求填写结算方式。

(6)单击"流量"按钮,出现"现金流量录入修改"窗口,选择项目编码 "13-构建固定资产、无形资产和其他长期资产所支付的现金"。

(7)单击"确定"按钮,回到凭证窗口,单击"保存"按钮,生成凭证。 任务 2、资产变动

(1)以 002 张珍身份登录企业应用平台,登录日期"2016-01-31"。

(2)在"业务工作"选项卡中,执行 "财务会计"-"固定资产"-"变动 单"-"原值增加"命令,进入"固定资产变动单"窗口,如图所示:

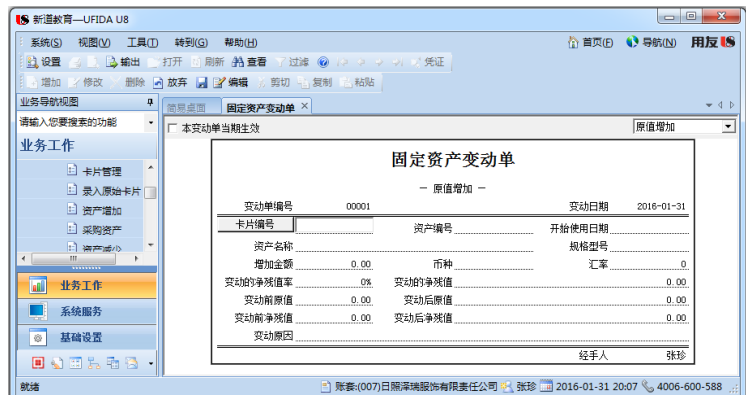

(3)输入卡片编号"00002",输入增加金额"10000",输入变动原因"增 加配件"。

(4) 单击"保存"按钮,系统提示"数据保存成功",进入"填制凭证"窗 口,选择凭证类型"付款凭证",填写贷方科目 100201,并补充完成辅助核算项, 单击"流量"按钮,填写现金流量项目,单击"确定"按钮。

(5)在凭证窗口,单击"保存"按钮,系统提示凭证已生成。

任务 3、评估资产

(1)以 002 张珍身份登录企业应用平台,登录日期"2016-01-31"。在"业 务工作"选项卡中,执行"财务会计"-"固定资产"-"卡片"-"资产评估" 命令,进入"资产评估"窗口。

(2)单击"增加"按钮,打开"评估资产选择"窗口,选择要评估的项目 "原值"和"累计折旧"。

(3)单击"确定"按钮,选择评估资产"生产线",输入评估后原值"170000"

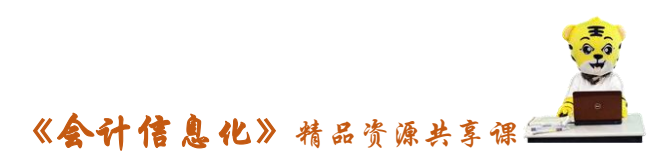

元,评估后累计折旧"30000",所示:

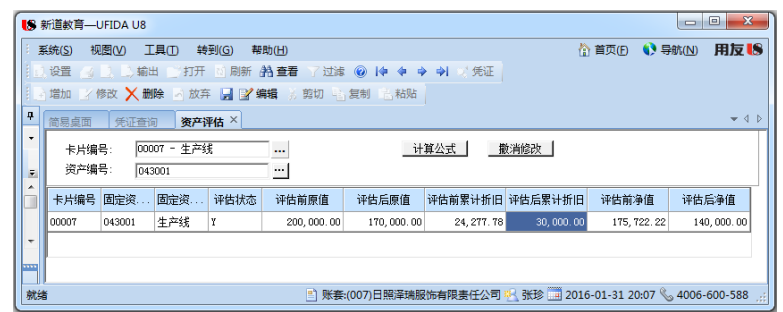

(4)单击"保存"按钮,系统提示"是否确认要进行资产评估?",单击"是" 按钮,进入"填制凭证"窗口,选择凭证类别"转账凭证",制单日期"2016.01.31", 固定资产评估减值差额计入"资本公积",累计折旧差额计入"制造费用",单击 "保存"按钮,系统提示"已生成"。

## 任务 4、计提折旧

(1)以 002 张珍身份登录企业应用平台,在"业务工作"选项卡中,执行"财 条会计"-"固定资产"-"处理"-"计提本月折旧"命今。弹出"是否要杳看 折旧清单?"提示框。

(2)单击"是"按钮,弹出"本操作将计提本月折旧,并花费一定时间, 是否要继续?"提示框。

(3)单击"是"按钮,进入"折旧清单窗口"

(4)单击"退出"按钮,弹出信息提示框"计提折旧完成!"

(5)单击"确定"按钮,退出"折旧清单"窗口,系统显示折旧分配表, 如图所示:

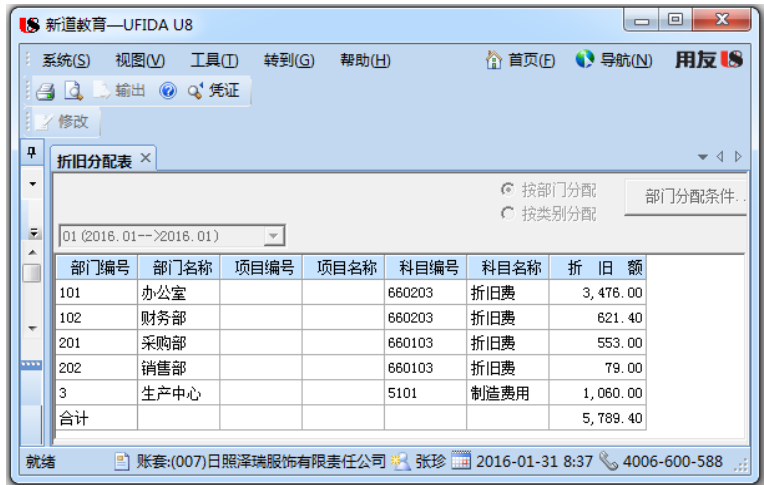

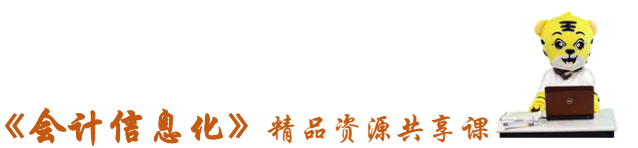

(6) 单击工具栏"凭证"按钮,进入"凭证填制"窗口。 选择凭证类型 "转账凭证",单击"保存"按钮

## 任务 5、减少资产

(1)以 002 张珍身份登录企业应用平台,在"业务工作"选项卡中,执行"财 条会计"-"固定资产"-"卡片"-"资产减少"命今,进入"资产减少"窗口。

(2)选择卡片编号"00005 联想微机",单击"增加"按钮,选择减少方式 "毁损"。

(3)单击"确定"按钮,系统提示"所选卡片已经减少成功。

(4) 单击"确定"按钮,进入"填制凭证"窗口,选择"转账凭证",单击 "保存"按钮,系统提示"已生成"。

#### 任务 6:盘点资产

#### 6-1:资产清单格式设置

(1)以 002 张珍身份登录企业应用平台,在"业务工作"选项卡中,执行"财 条会计"-"固定资产"-"设置"-"选项"命今,进入"选项"窗口,取消"业 务发生后立即制单"的勾选,点击"确定"按钮退出。

(2)执行"固定资产"-"卡片"-"卡片管理"命令,打开"卡片管理" 窗口,选择固定资产部门编辑目录下的"102 财务部",单击工具栏"编辑"/"列 头编辑"。

(3)根据企业需要补充列头显示项目,将财务部资产清单单独打印输出。

(4) 单击"确定"按钮,单击"输出"按钮,文件名"资产盘点单",保 存到桌面,单击"保存"按钮,将资产盘点单保存,以备资产盘点打印时对照使 用。

#### 6-2:盘点资产

(1)执行"固定资产"-"卡片"-"资产盘点"命令,进入"资产盘点" 窗口。

(2)单击"增加"按钮,单击"范围",选择按使用部门盘点,使用部门选 择财务部,

(3)单击"确定"按钮,系统出现财务部资产列表,根据盘点结果,双击

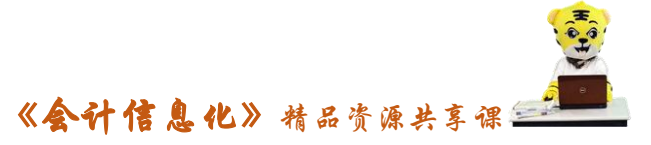

选择"苹果笔记本"单击"删行"按钮。

(4) 单击"退出"按钮, 出现"本盘点单数据已变更, 是否保存?"单击 "是"按钮,出现"盘点单保存成功!"单击"确定"按钮。

(5)执行"固定资产"-"卡片"-"盘点盘亏确认"命令,进入"盘盈盘 亏"窗口,双击选中苹果笔记本,单击"审核"选择"同意",单击"保存"按 钮,系统提示"保存成功"。

(6)执行"固定资产"-"卡片"-"资产盘亏"命令,进入"资产盘亏" 窗口,选中苹果笔记本。

(7)单击"盘亏处理"按钮。

(8)单击"确定"按钮,出现"所选卡片已减少成功"。

(9)执行"固定资产"-"处理"-"批量制单"命令,进入"批量制单" 窗口。

(10)在"制单选择"选项卡,单击选择"Y",进入"制单设置"选项卡。

(11)单击"凭证"按钮,选择凭证功类别为"转",单击保存凭证。

## 任务 7: 复核固定资产系统凭证并记账

(1)以 004 身份登录企业应用平台,登录时间为"2016-01-31"。

(2)在"业务工作"选项卡中,执行"财务会计"-"总账"-"凭证"- "出纳签字",对固定资产系统传递的收付款凭证进行出纳签字。

(3)以 001 马娟身份登录企业应用平台,登录时间为"2016-01-31"。

(4) 在"业务工作"选项卡中,执行"财务会计"-"总账"-"凭证"-"审核凭证",打开凭证列表,选择固定资产凭证,进行审核并记账。

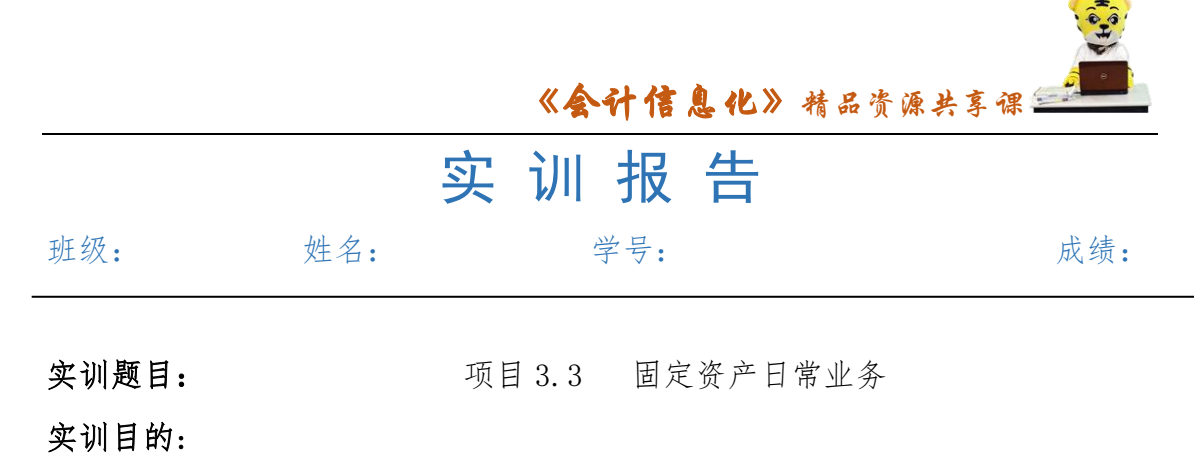

实训内容:

实训体会:

# 1.实训出错点汇总记录:

任务 1:增加资产

任务 2:资产变动

任务 3:评估资产

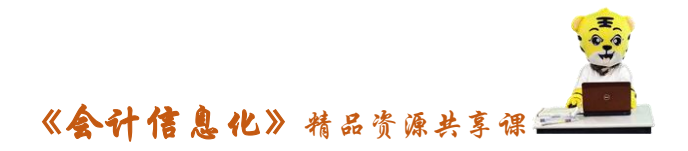

任务 4:计提折旧

任务 5:减少资产

任务 6:盘点资产

任务 7:复核固定资产系统凭证并记账

2.实训收获与总结:

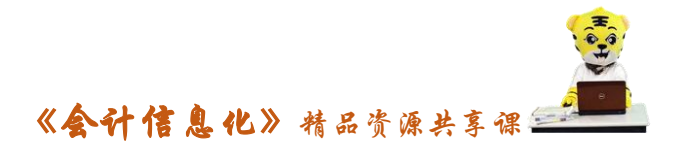

## 实训考评:

任务自评:

小组互评:

教师考评: